## **Creating a Department Survey by Copying an Existing Survey**

- 1. Go to [http://courseval.valpo.edu](http://courseval.valpo.edu/) and log in as a Manager through the **Manager Portal**. (You will use your VU network username and password.)
- 2. Click on the **Survey** icon in the upper right corner of the screen and then click on **Survey Administrations.**

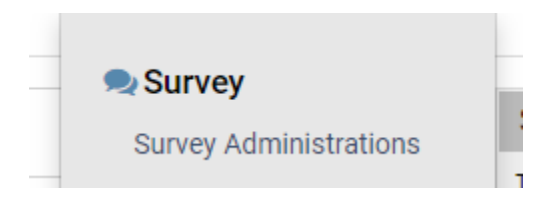

3. Click on the **New Standard Survey Administration** button in the upper right corner of the screen below the Survey icon.

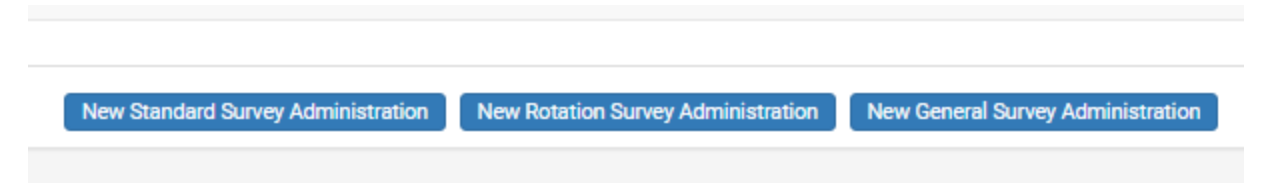

4. Type in the **Survey Name**. (When naming surveys, the general naming convention is to start with the course term – 2019SP, 2019SMR, 2019FA.)

**Assessment Focus** is Students will assess Faculty.

**Program** is A.BS.PHYS (in this example). Please use your appropriate academic program.

**Period** is the course term.

In the **Copy Settings** section, select **Copy Settings from survey** and select the survey you would like to reuse.

## Click the **Add** button.

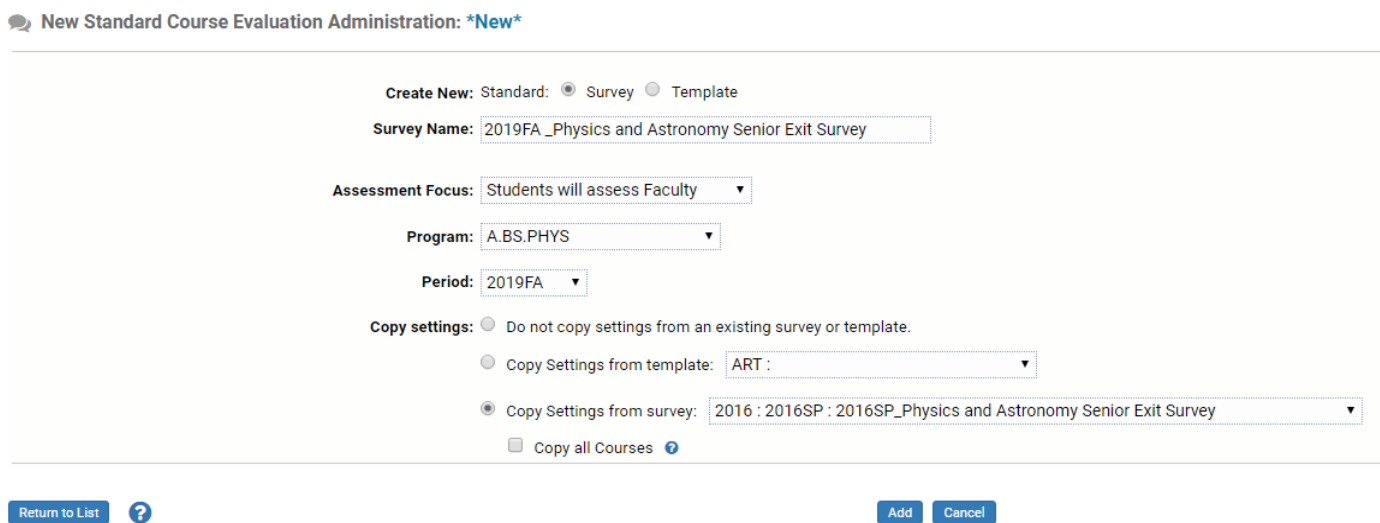

- 5. Your survey will now be listed on the **Survey Administration** page. All your questions and display options have been copied from the previous survey. If you do not see your survey, make sure that the **Status** drop down box is set to **No Status**.
- 6. You will need to select the course(s) for this survey. Click on the **Select Courses** icon for your survey. This is the book icon in the second column from the right.

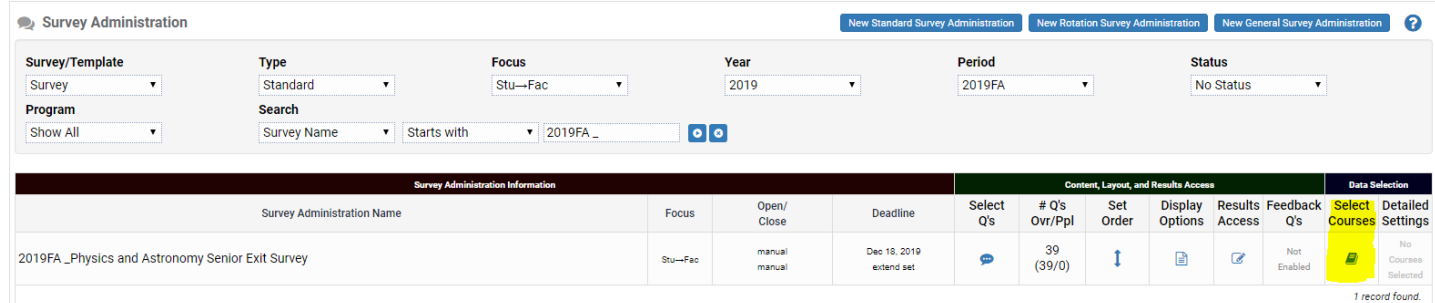

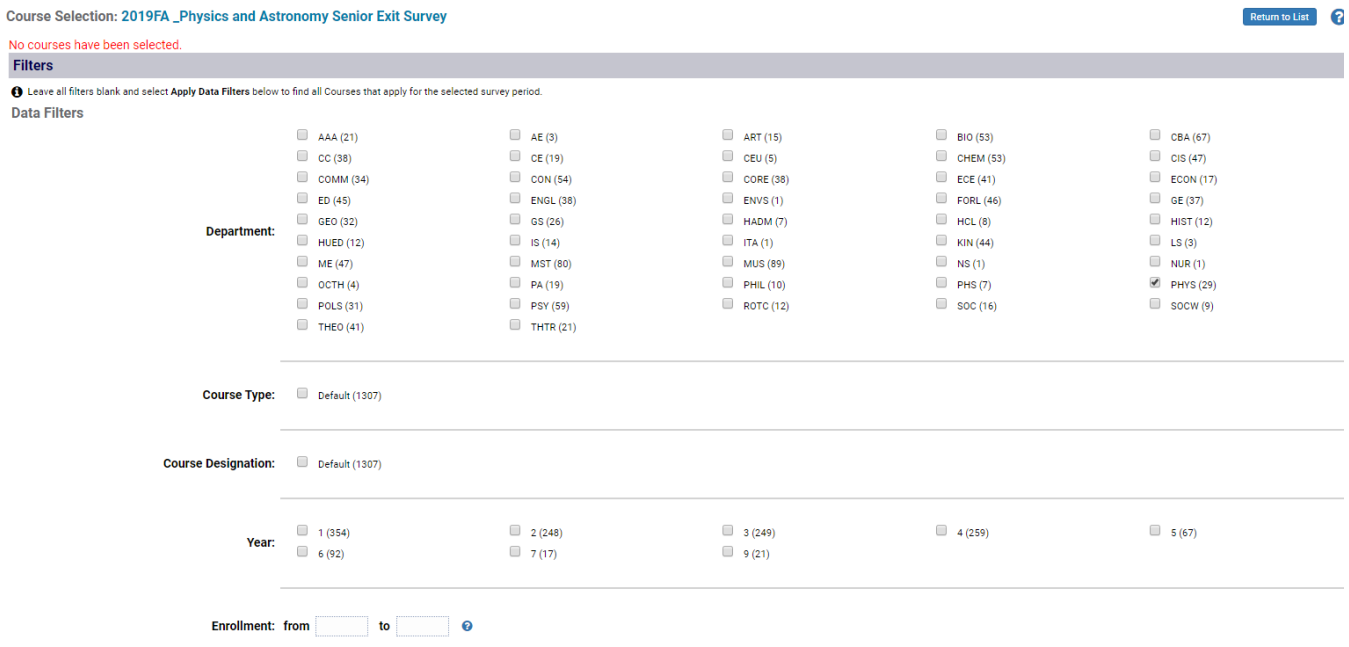

7. Check the box next to the **PHYS** department and click on the **Apply Data** Filters button in the lower left corner of your screen.

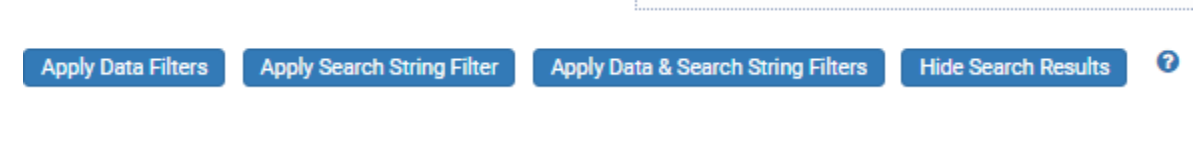

8. Click on the course(s) you want to include in the survey and click on the **Save** button.

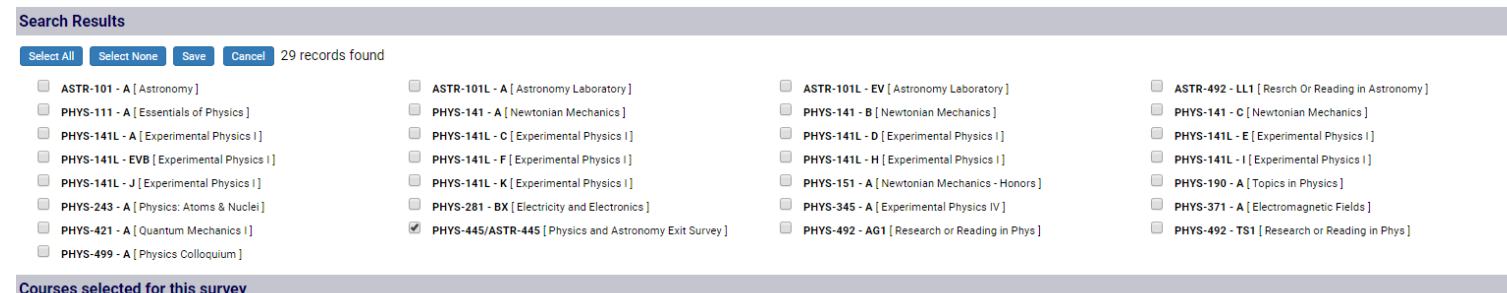

9. The course(s) will then be shown in the **Courses selected for this survey** section. Click on the **Return to List** button.

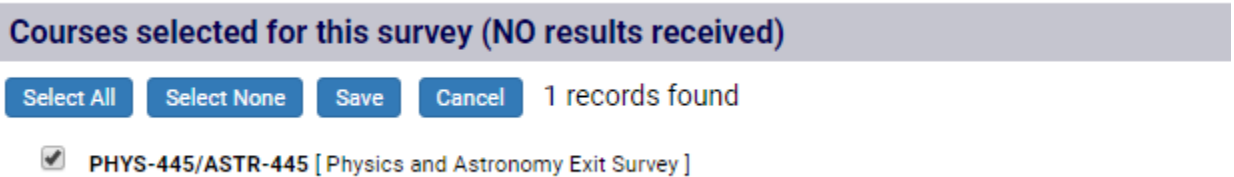

10. You are now on the **Survey Administration** page. You can double check your work by clicking on the **Detailed Settings** icon which is in the farthest right column and selecting **Preview Survey** by clicking on the magnifying glass. You can preview the survey by clicking on the magnifying glass icon for the standard view or the cell phone icon for the mobile view. You should always preview the survey after you make any changes

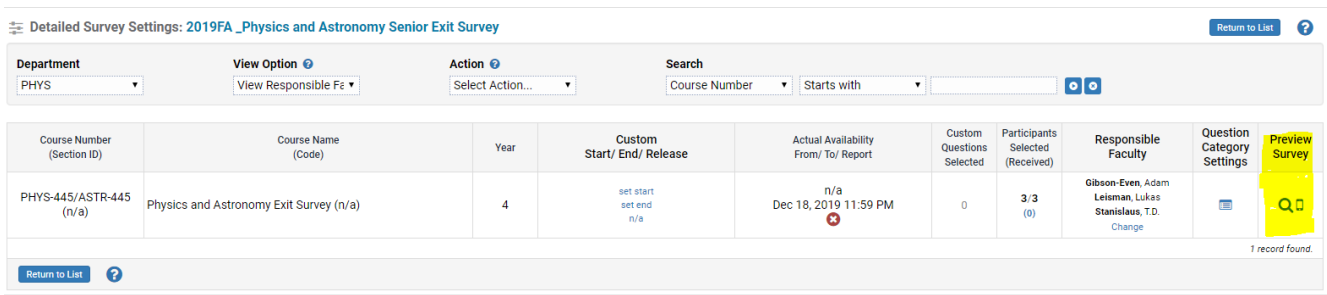

- 11. Hit **Return to List** to go back to the **Survey Administration** page.
- 12. Click on the **Results Access** icon (third column from the right).
- **Results** Access  $\overline{\mathscr{L}}$

13. You are now on the **Report Options** screen.

**Participant Anonymity –** This is an anonymous survey. (All surveys are anonymous.)

In the **Results Access Settings** section, click on **Allow no access to survey results.** This will allow you to manually enter a date to release survey results after grades have been submitted.

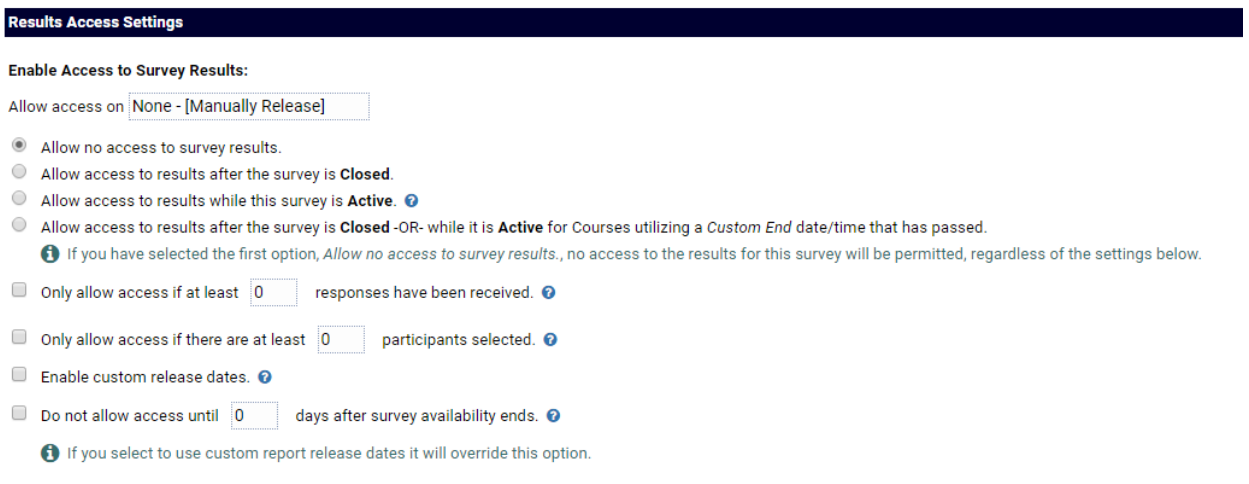

14. Check the **Role Security Settings** to ensure that the appropriate faculty can see the results. Click the **Save** button to exit out of the screen.

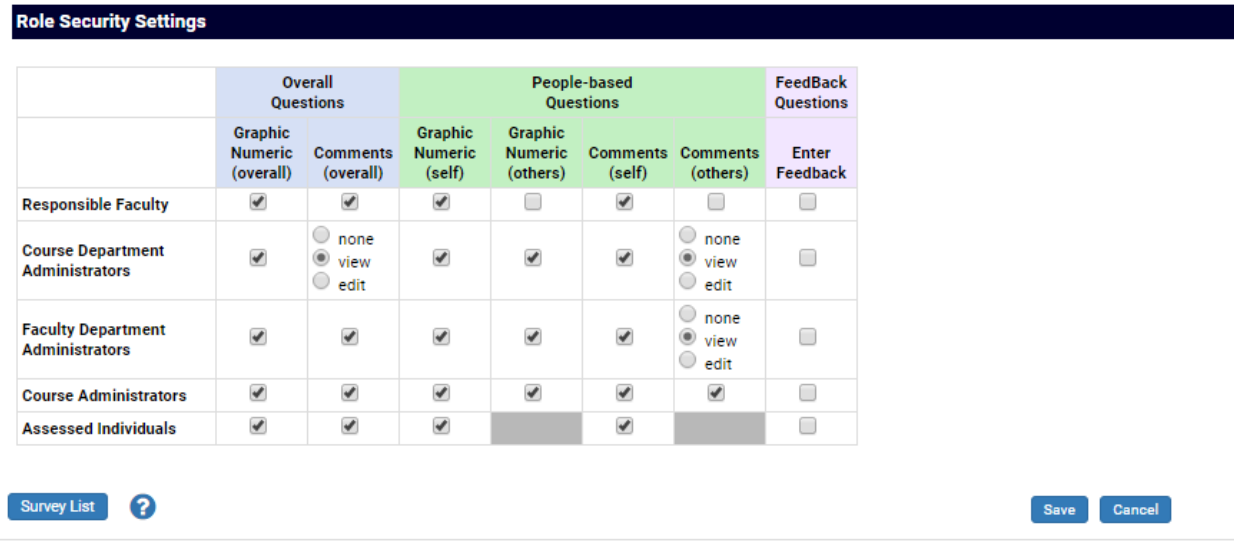

15. Click on the name of the survey in the **Survey Administration** page to enter the survey launch dates. Please use the survey open, close and results release dates for the general survey.

Set the **auto-open date/time**.

Set the **auto-close date/time**.

Set the **auto-release date/time**.

Click on the **Confirmation** box and enter an email to receive a confirmation message. (Only one address can be entered.)

Make sure that the **Synchronize with auto-close date** box is checked so that the **Published Deadline** will coincide with the **Auto-Close date/time** when the settings are saved.

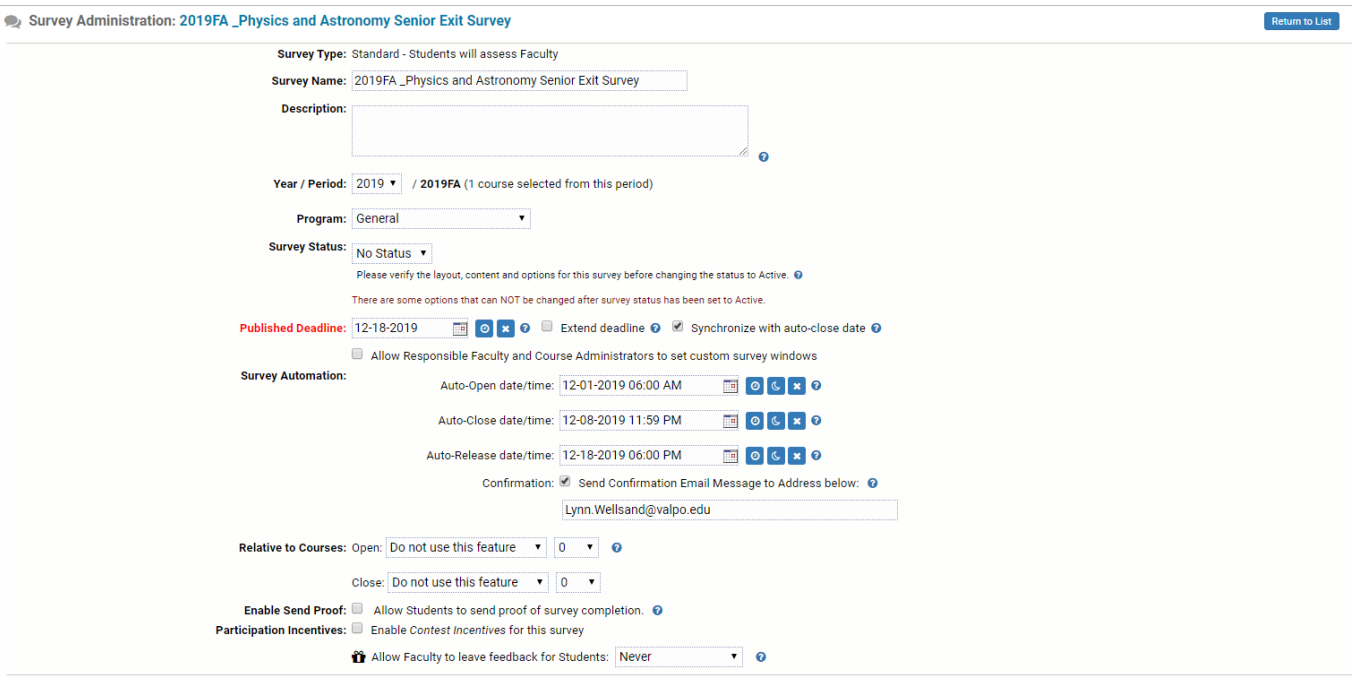

16. Click on the **Save** button. The survey is now scheduled and should turn blue on the **Survey Administration page**. (Make sure that the **Status** drop down box is set to Show All.)

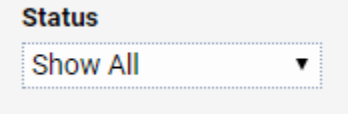

The survey will turn pink when the survey opens and turn green after the survey closes.